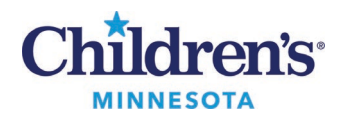

### **Diagnosis Association for Orders**

# **Diagnosis Association for Orders**

### *Diagnosis Association from the Workflow Summary*

To complete Diagnosis Association for individual orders requiring a diagnosis, followthe steps below.

- 1. In the Workflow Summary, navigate to the **Problem List/Dx** component to add and prioritize **This Visit** problems.
	- Designating and prioritizing **This Visit** problems prior to placing orders makes it easier to assign a diagnosis.

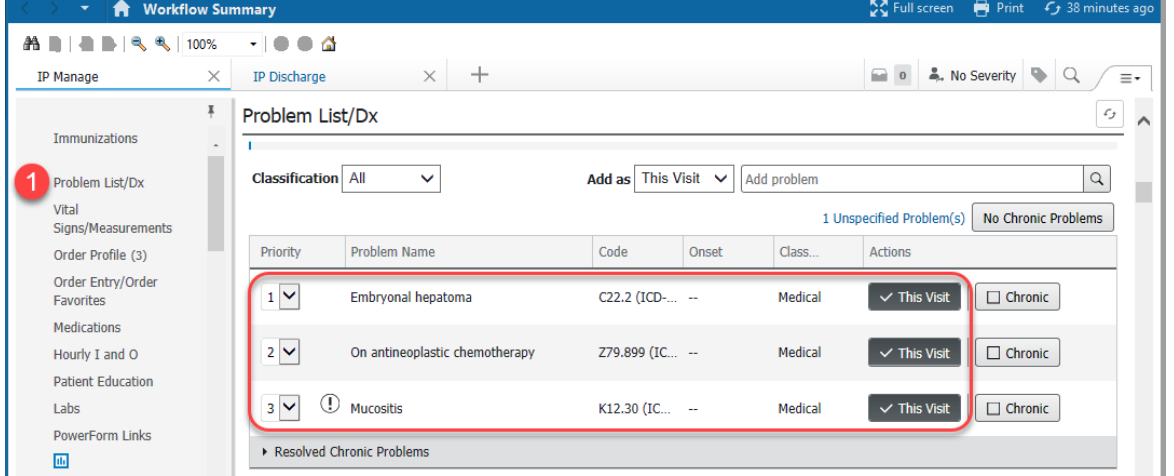

- 2. Navigate to the **Order Entry/Order Favorites** or the **New Order Entry** component.
- 3. Search for and select the appropriate order(s).
- 4. Click the **Orders for Signature**icon.

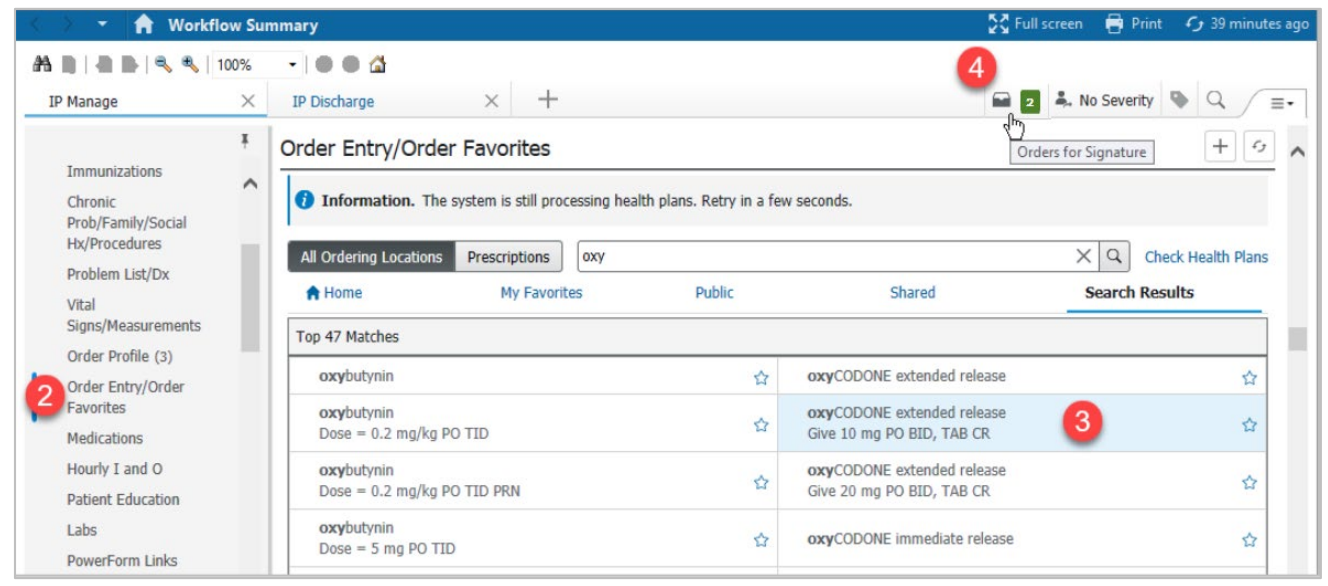

1 Informatics Education Updated October 2022 Questions or need assistance? Call Children's IT Service Desk 24/7 at 952-992-5000 or 4-5000 internally Copyright © 2022 Children's Minnesota. All rights reserved. Some content is based on the intellectual property of Cerner Corporation and used with permission. All other trade names and registered trademarks are the property of their respective owners. This content is designed for general use with most patients; each clinician should use his or her own independent judgment to meet the needs of each individual patient. This content is not a substitute for professional medical advice, diagnosis, or treatment.

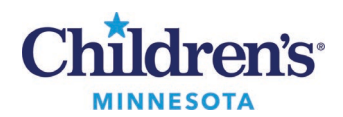

#### **Diagnosis Association for Orders**

5. Click a cell to associate a **This Visit** problem with an order. Selecting multiple cells will associate more than one **This Visit** problems with an order.

**Note**: The availability of auto association may vary with order types and maintenance of **This Visit** problems.

6. Click **Sign**.

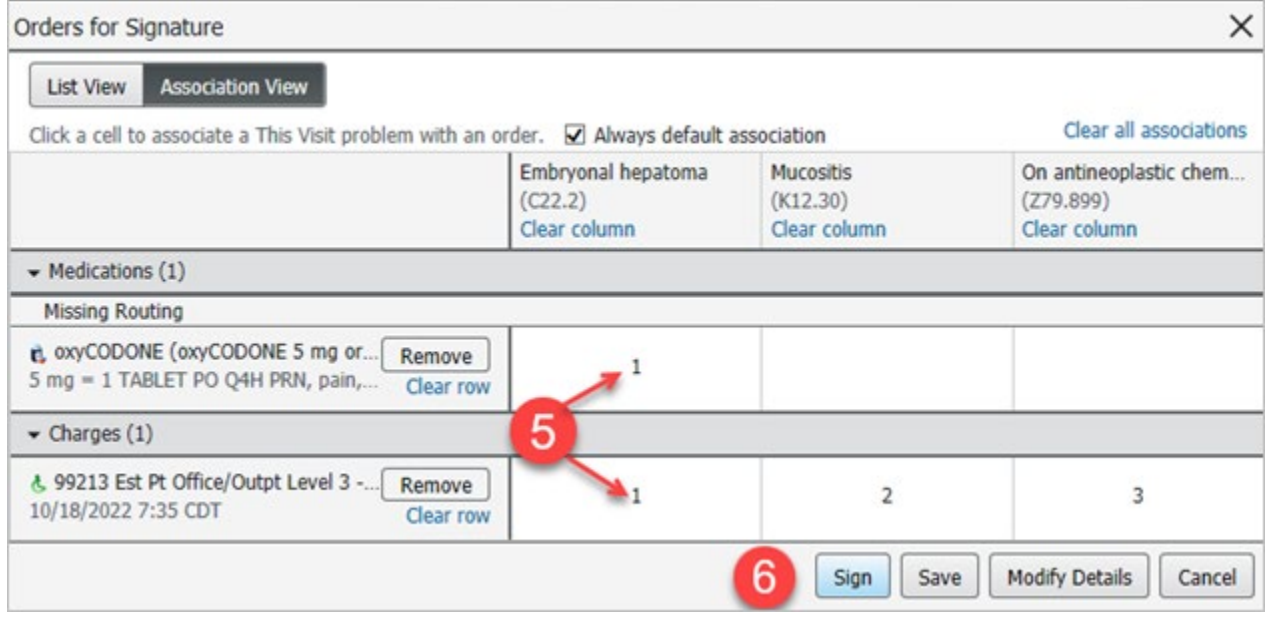

If the This Visit problem association(s) should be modified:

- 1. Select **Association View**if association grid does not display.
- 2. To remove unwanted associations, select one of the *Clear*options: **Clear all associations, Clear column,** or **Clear row**.
- 3. Click a cell to select a different priority or remove the association.
- 4. Click **Modify Details** to modify the order and add diagnosis not displayed in the grid.

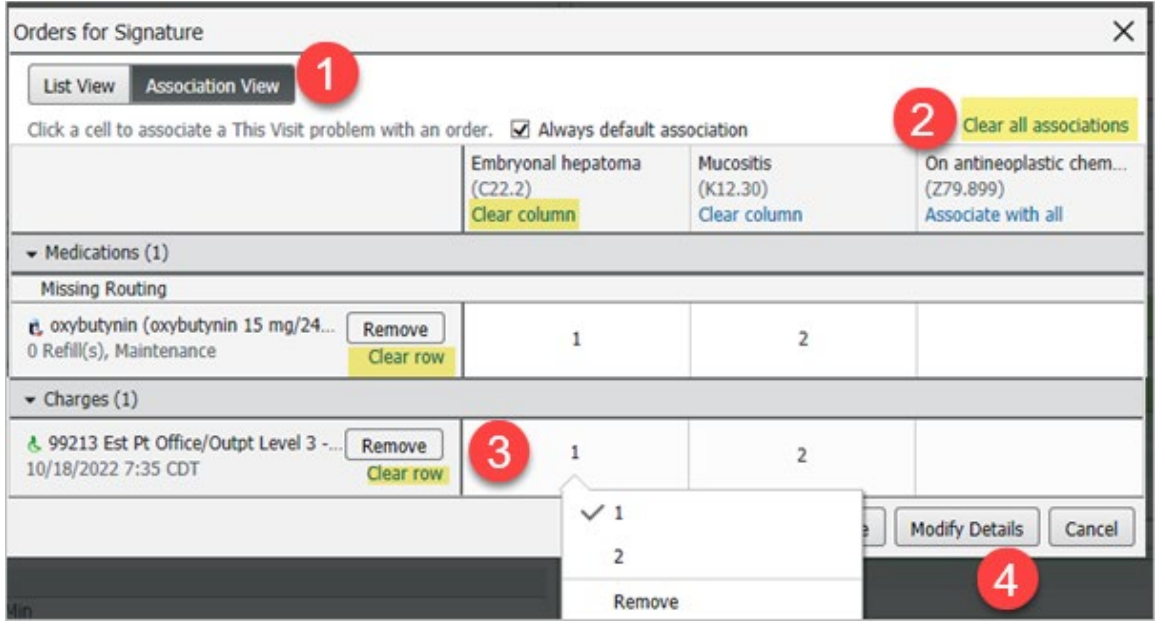

2 Informatics Education Updated October 2022 Questions or need assistance? Call Children's IT Service Desk 24/7 at 952-992-5000 or 4-5000 internally

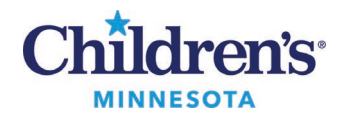

#### **Diagnosis Association for Orders**

# *Diagnosis Association from the Orders Tab*

- 1. From **Orders** on the Menu, click **+ Add**to add an order.
- 2. Select the **Diagnosis & Problems** section.
- 3. Check the box to select a diagnosis.

or

- 4. Select the diagnosis from the **Diagnosis** tab.
- 5. Search for diagnosis.

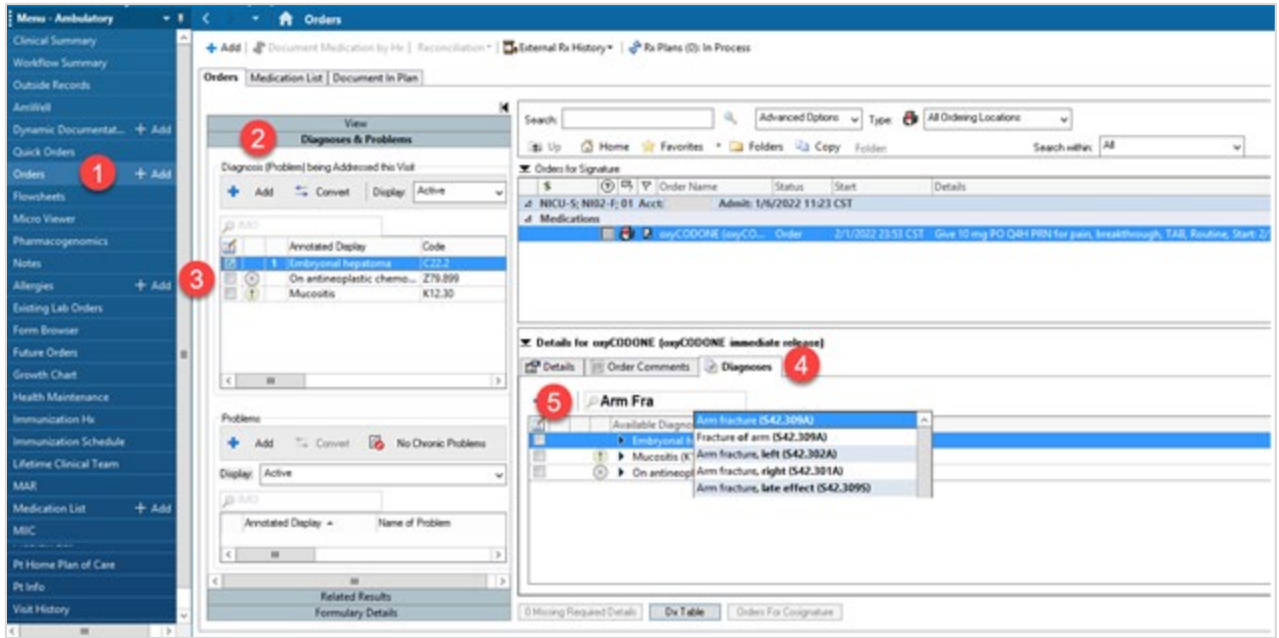

## *Associating Diagnoses to Multiple Orders with the Diagnosis Table*

- 1. Click **Dx Table**to open the **Diagnosis Table for Unsigned Orders**.
- 2. Click a cell to select a priority or remove an association.

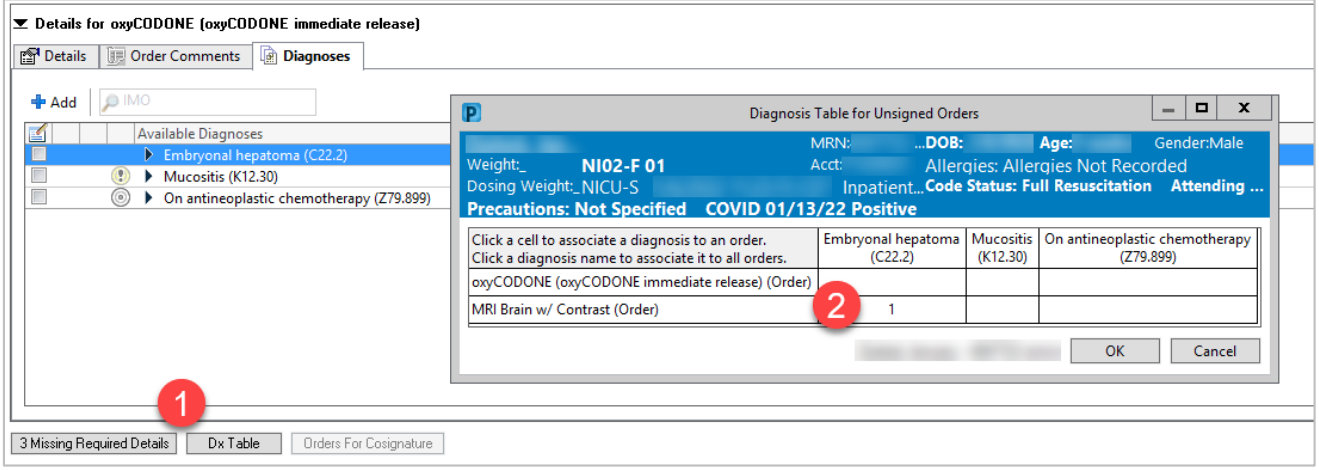